# **MANUAL DO USUÁRIO GOL LIMP – GERENCIADOR ONLINE DE LIMPEZA VERSÃO 2.0**

**Planejamento e Controle de Atividades de Limpeza, Higienização, Conservação e Paisagismo** 

Vitória 08/2004

## **Licença de Uso**

As informações contidas neste manual e o software que o acompanha, são protegidos por direitos autorais e acordos de licenciamento.

As leis de direitos autorais proíbem a reprodução sem autorização de qualquer manual ou software. O uso deste manual e do respectivo software no Brasil é regido pela licença de uso concedida pela Bitável Tecnologia.

## **Avaliação do Software**

Escreva para falecom@bitavel.com ou ligue para 55+27+3325-5285 ou 55+27+3315-6492 e solicite seu login, senha e endereço na Internet exclusivo gratuito durante 30 dias.

**Ou** 

Visite: [http://www.bitavel.com/avalie.](http://www.bitavel.com/avalie)

**Quem utiliza o Gol Limp?** 

Podemos citar empresas de renome nacional e internacional como: CST ( Companhia Siderúrgica de Tubarão ), Escelsa ( Espírito Santo Centrais Elétricas ) /Grupo EDP, Adservis ( Especializada em Limpeza e Conservação Industrial ). E pensando em contribuir com a inovação tecnológica junto aos pequenos e médios empreendimentos criamos pacotes especiais para usuários domésticos, para profissionais liberais, micro e pequenas empresas.

# **SUMÁRIO**

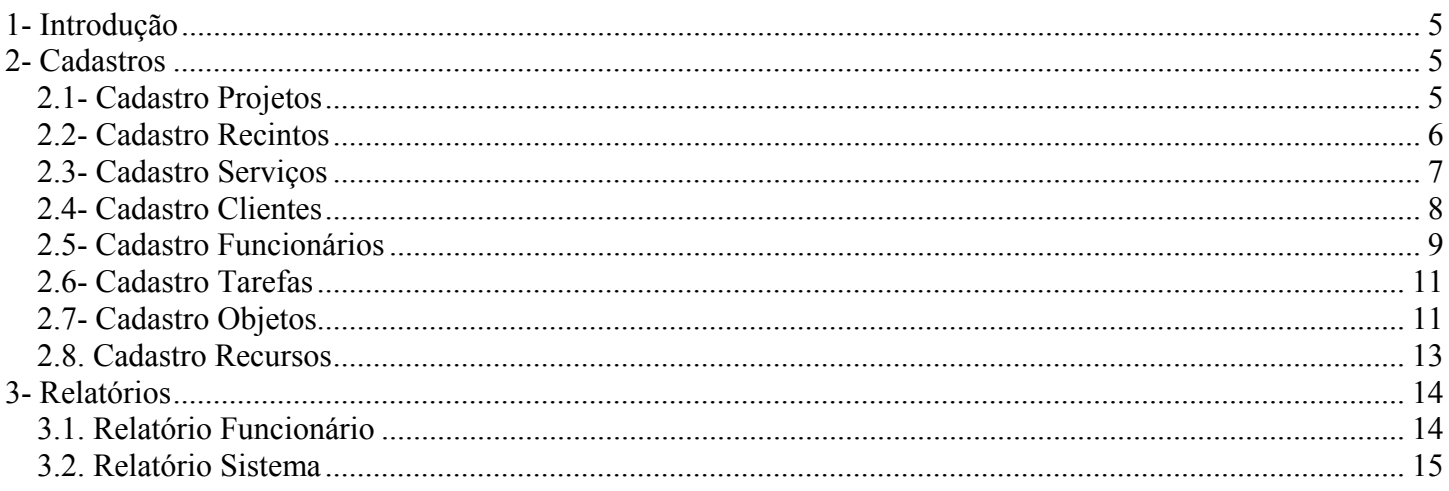

# <span id="page-4-0"></span>**1- Introdução**

O GOL Limp se trata de um sistema de gerenciamento de projetos relacionado ao setor de limpeza. O sistema contempla escalonamento de tarefas, relatórios, cadastros de Funcionários, Clientes, Recursos, etc.

#### Sumario:

- 1. Cadastros
	- 1.1. Cadastro Projetos
	- 1.2. Cadastro Recintos
	- 1.3. Cadastro Serviços<br>1.4. Cadastro Clientes
	- Cadastro Clientes
	- 1.5. Cadastro Funcionários
	- 1.6. Cadastro Tarefas<br>1.7. Cadastro Objetos
	- Cadastro Objetos
	- 1.8. Cadastro Recursos
- 2. Relatórios
	- 2.1. Relatório Funcionários<br>2.2. Relatório Sistema
	- Relatório Sistema

# **2- Cadastros**

### *2.1- Cadastro Projetos*

Tela de navegação em projetos: Exibe todos os projetos cadastrados

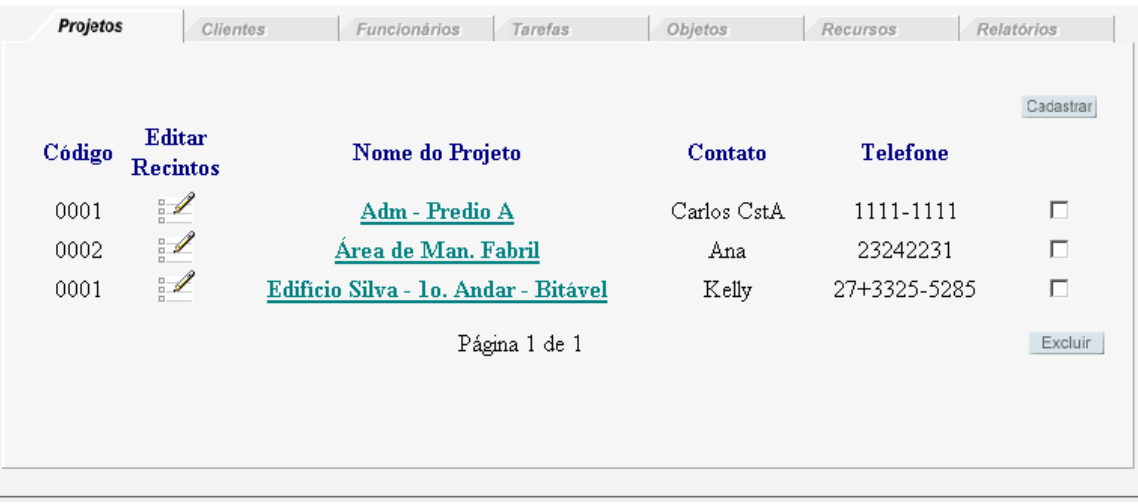

<span id="page-5-0"></span>Tela de cadastro de projetos.

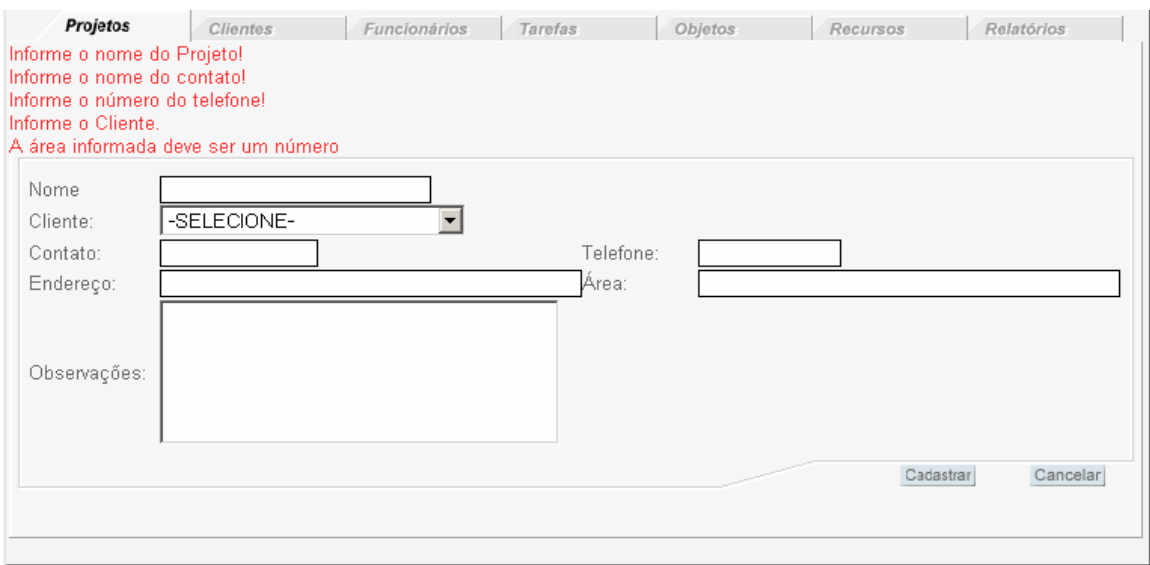

**\*Nome:** Nome do Projeto;

**\*Cliente:** Nome do Cliente;

**\*Contato:** Nome da pessoa responsável pelo Projeto;

**\*Endereço:** Endereço do Local do Projeto;

 **Observações:** Comentários sobre o Projeto;

**\*Telefone:** Telefone do Contato do Projeto;

**\*Área:** Área em m² do Projeto.

OBS: Os campos marcados com \* são obrigatórios.

#### *2.2- Cadastro Recintos*

Tela de navegação de Recintos: Exibe todos os Recintos cadastrados

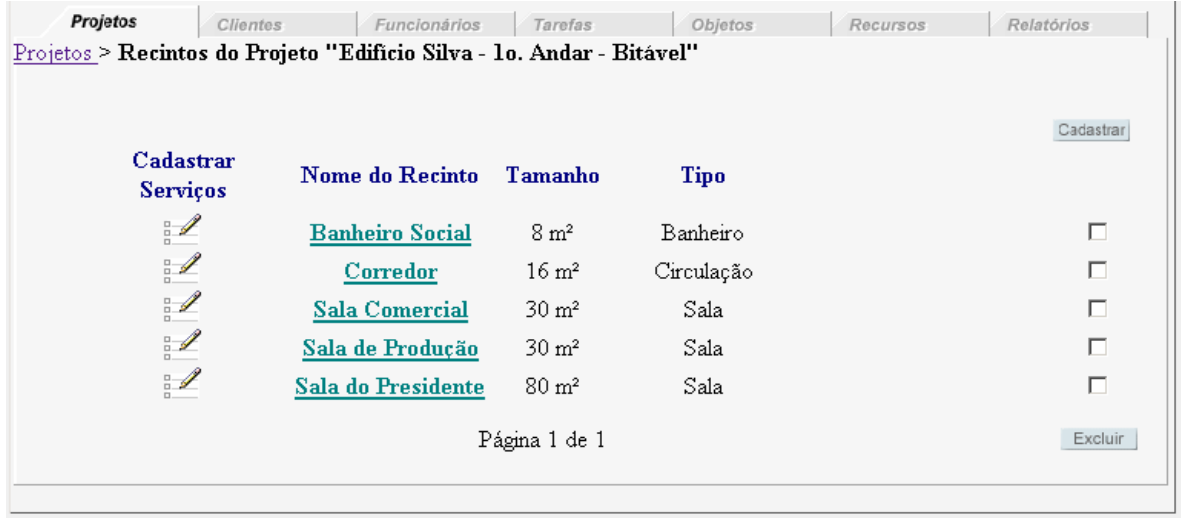

<span id="page-6-0"></span>Tela de navegação de Recintos: Exibe todos os Recintos cadastrados

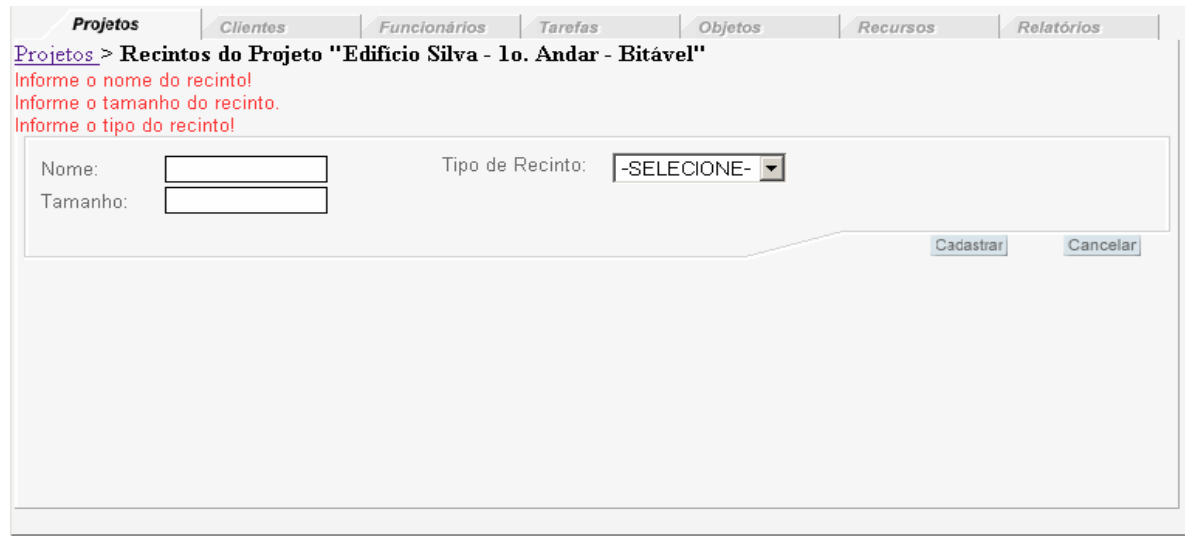

**\*Nome**: Nome do Recinto;

**\*Tamanho**: Tamanho em m2 do Recinto;

**\*Tipo de Recinto**: Selecionar o tipo de Recinto: banheiro, sala e saguão.

**-- Relacionamentos:** 

• *Relacionar Serviço. – Selecionar os Serviço vinculados a um Recinto.*

## *2.3- Cadastro Serviços*

Tela de navegação de Serviços: Exibe todos os Serviços cadastrados

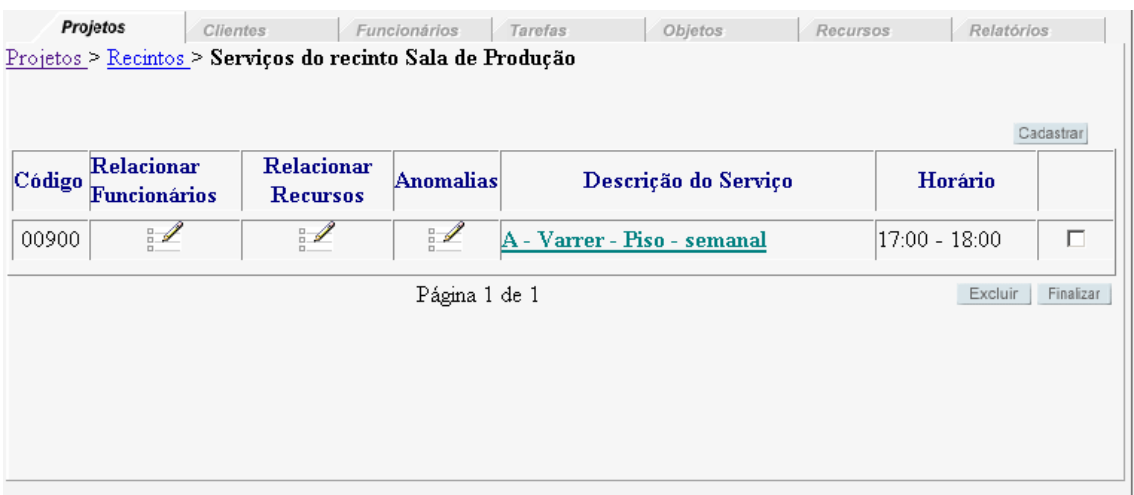

<span id="page-7-0"></span>Tela de cadastro de Serviços.

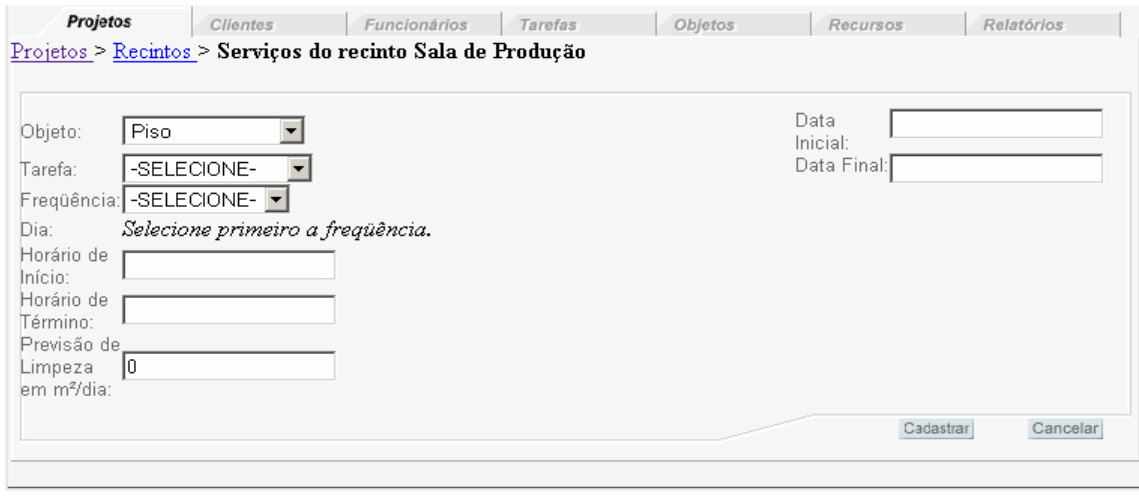

**\*Objeto**: Selecionar uma Objeto a ser limpo: Bebedouro, Janela, Paviflex, etc;

**\*Tarefa**: Selecionar uma Tarefa relacionada;

**\*Freqüência**: Selecionar uma freqüência para o Serviço: diário, 2xSemana, 3xSemana, semanal, quinzenal, mensal;

**\*Dia**: Varia de acordo com a freqüência. Para quinzenal e mensal entra um data do mês, já para 2xSemana, 3xSemana e semanal as entradas são por dias da semana;

**\*Horário de Início**: Horário de Início do Serviço;

**\*Horário de Término**: Horário de Término do Serviço.

**\*Previsão de Limpeza**: Previsão de quanto vai ser limpo pelo Serviço. A unidade vai depender do objeto a ser limpo escolhido.

**\*Data Inicial**: Data de Inicio do serviço.

**\*Data Final**: Data de encerramento do serviço, a partir dessa data o serviço é considerado finalizado.

#### **-- Relacionamentos**

- *Relacionar Funcionários. Selecionar os funcionário responsáveis pelas tarefas.*
- *Relacionar Recursos Selecionar os Recursos (Vassoura, Balde, etc) necessários.*

#### *2.4- Cadastro Clientes*

Tela de navegação de Clientes: Exibe todos os Clientes cadastrados

<span id="page-8-0"></span>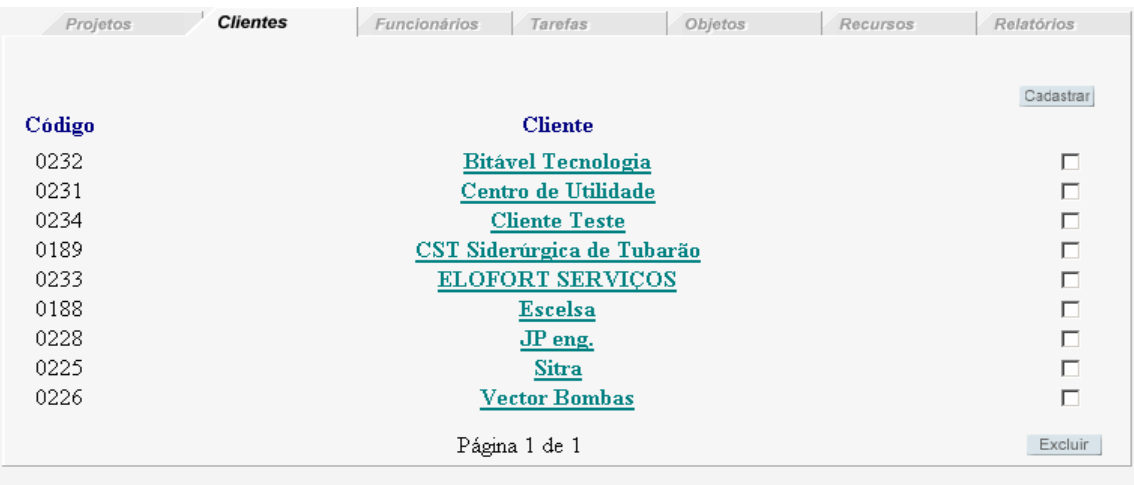

Tela de cadastro de Clientes.

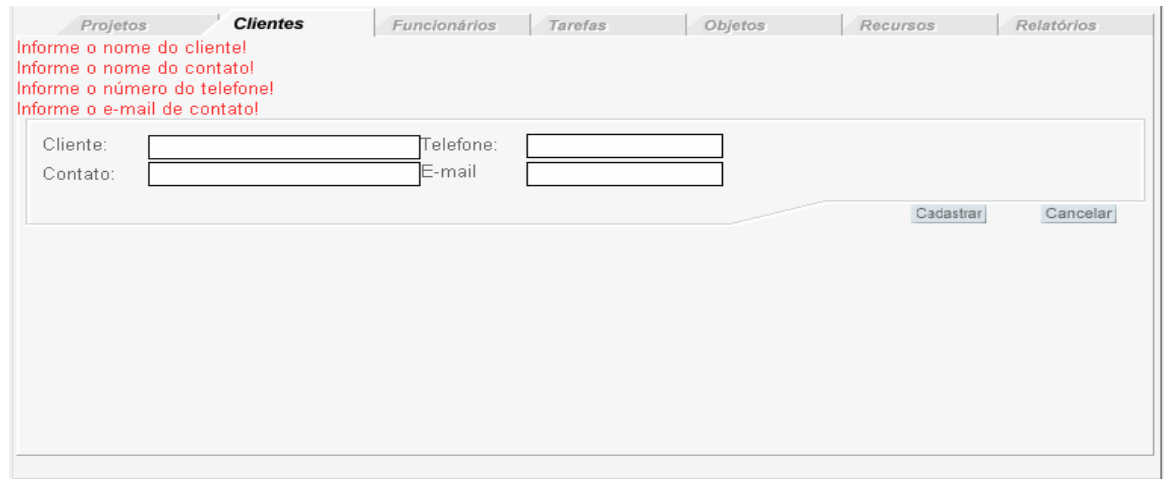

**\*Cliente**: Nome do Cliente. **\*Contato**: Nome da pessoa responsável; **\*Telefone**: Telefone do Contato do Projeto; **\*E-mail**: E-mail do Contato do Projeto;

## *2.5- Cadastro Funcionários*

Tela de navegação de Funcionário: Exibe todos os Funcionários cadastrados

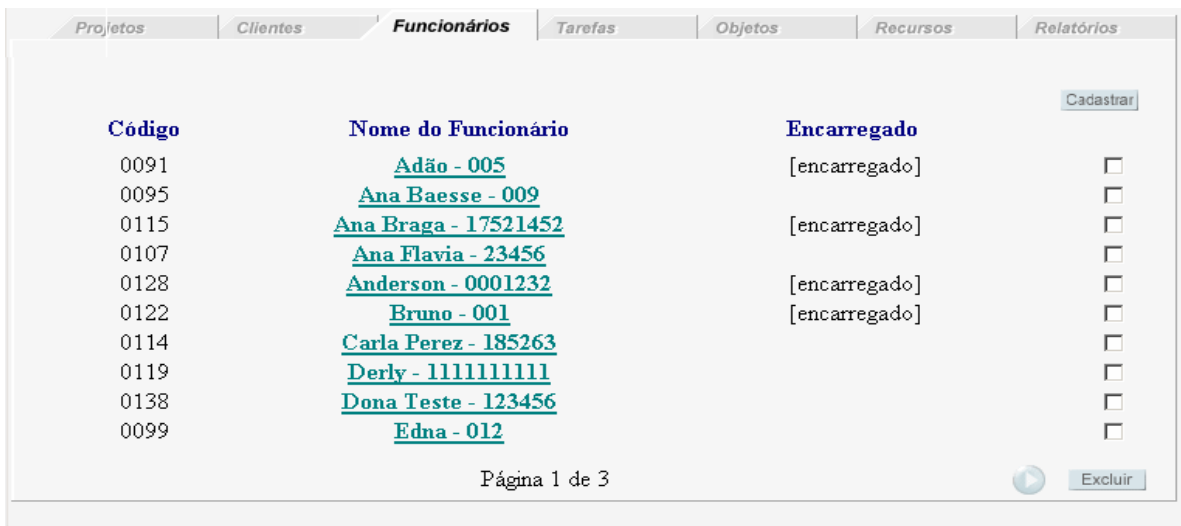

#### Tela de cadastro de Funcionários.

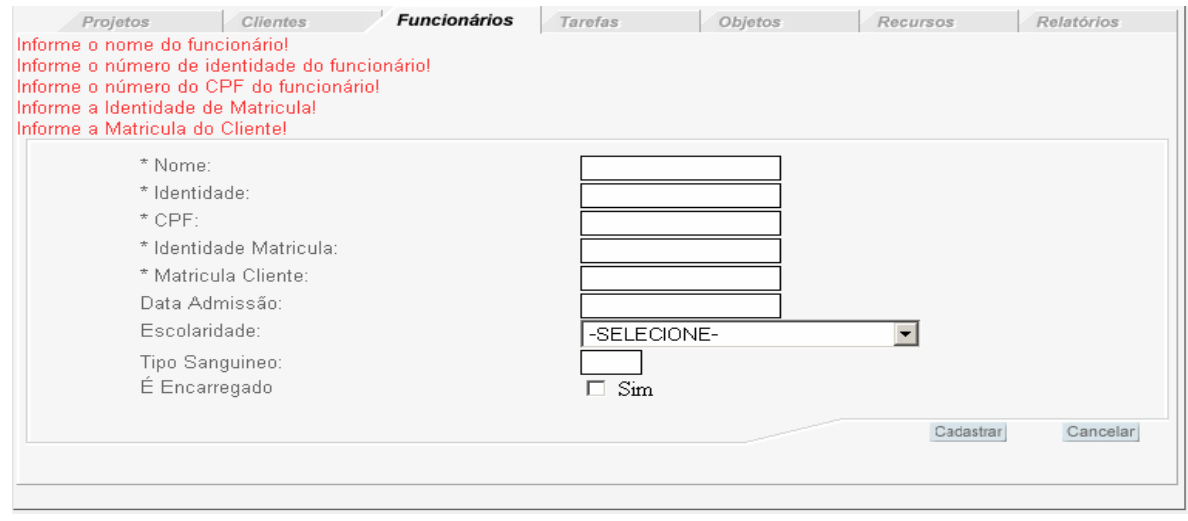

**\*Nome**: Nome do Funcionário; **\*Identidade**: Identidade Funcionário; **Identidade Matrícula**: **Matrícula Cliente**: **Data Admissão**: Data de Contratação do Funcionário; **Escolaridade**: Selecionar o nível de escolaridade do funcionário: Ensino Fundamental, Nível Médio, Superior; **Tipo Sanguíneo**: Tipo Sanguíneo do Funcionário; **É Encarregado**: Coloca o funcionário como Encarregado.

## <span id="page-10-0"></span>*2.6- Cadastro Tarefas*

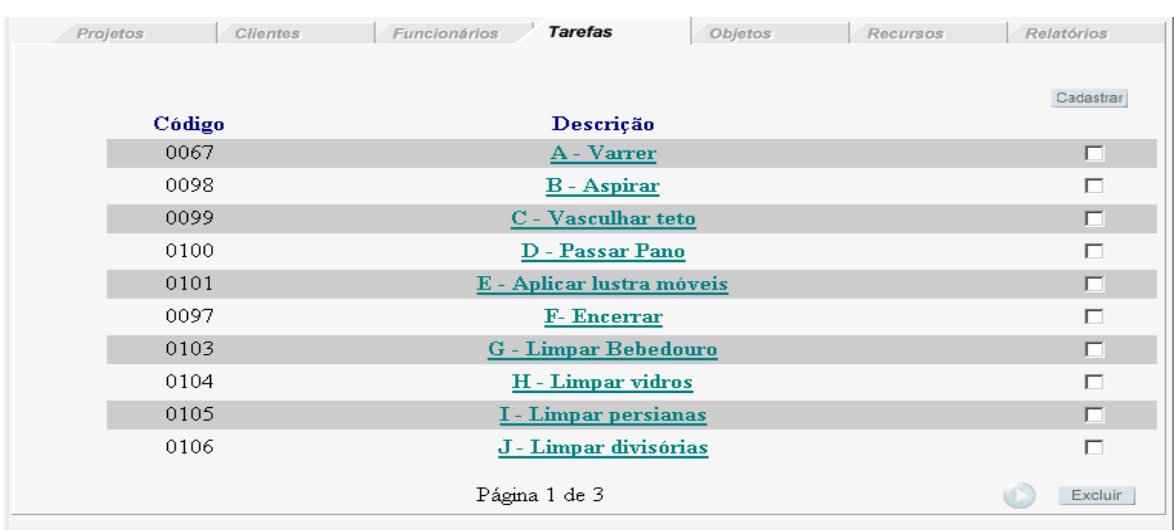

Tela de navegação de Tarefas: Exibe todas as Tarefas cadastrados.

Tela de cadastro de Tarefas.

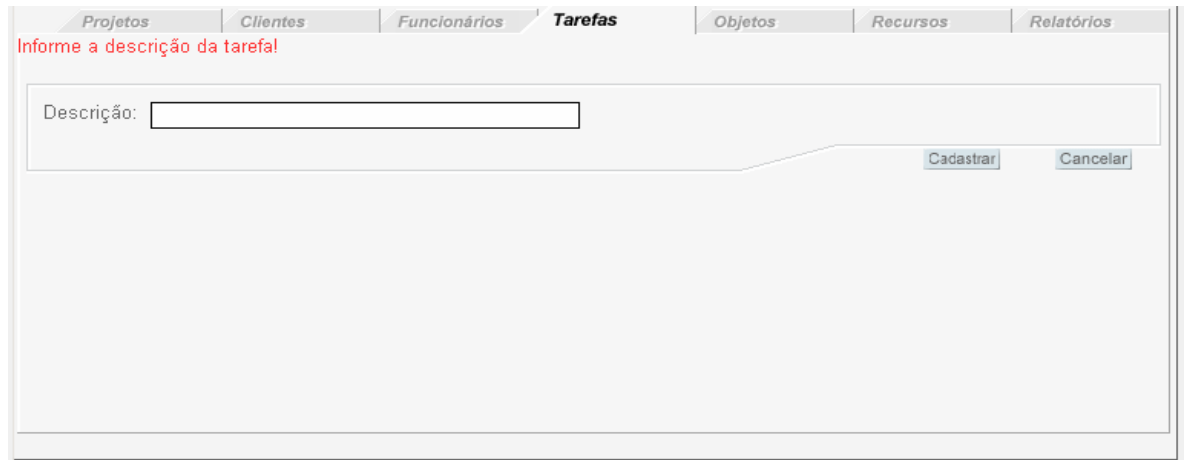

**\*Descrição**: Informação da descrição da tarefa.

# *2.7- Cadastro Objetos*

Tela de navegação de Objetos: Exibe todos os Objetos cadastrados.

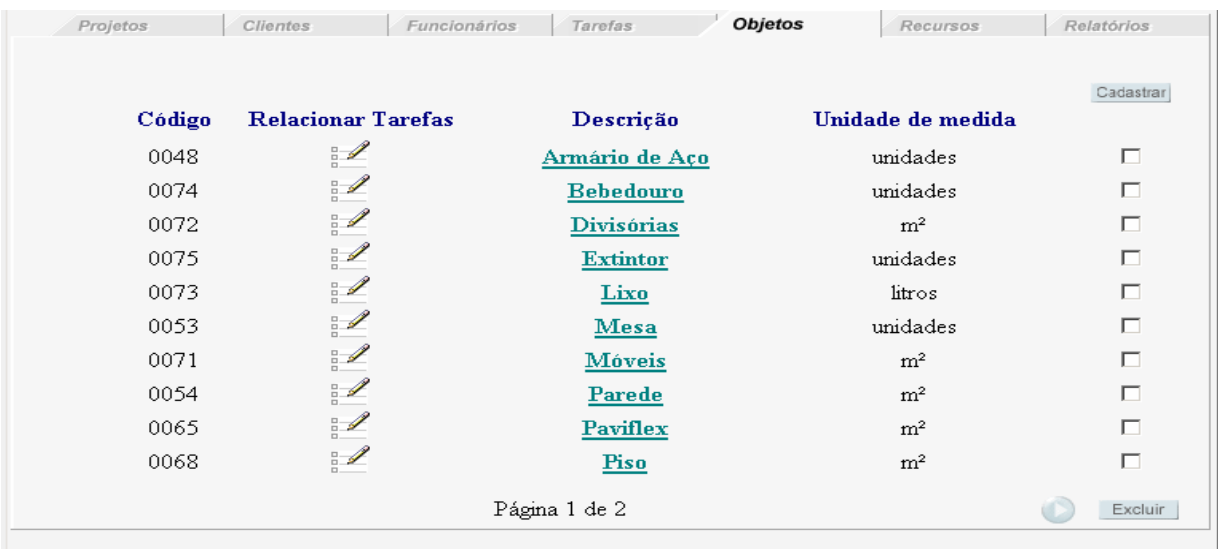

Tela de cadastro de Objetos.

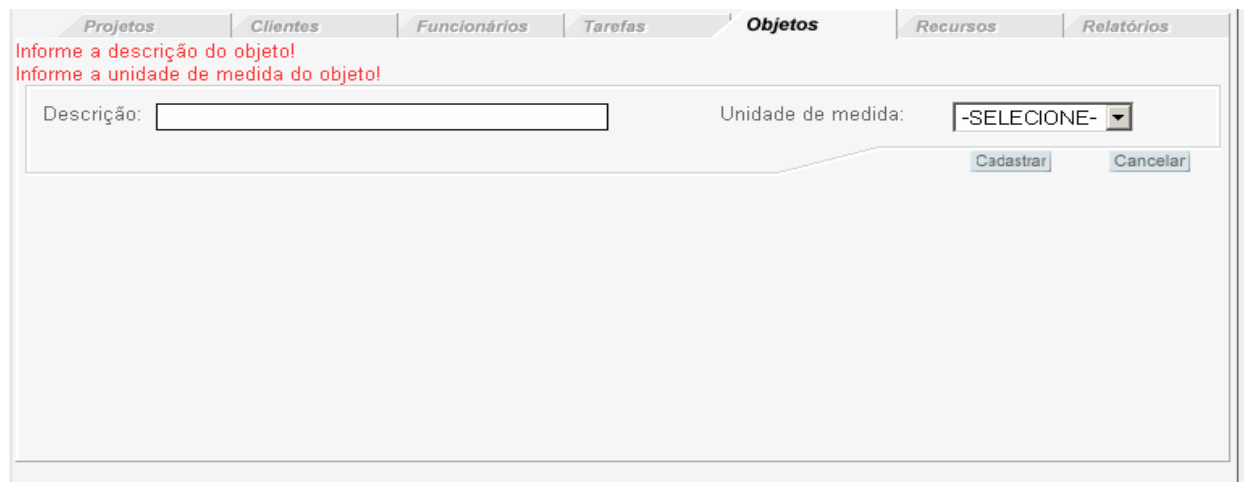

**\*Descrição**: Descrição do Objeto;

**\*Unidade de medida**: Selecionar uma unidade de medição para o Objeto: unidade, m² e litros;

#### **-- Relacionamentos**

• *Relacionar Tarefas. – Selecionar as Tarefas vinculadas a um Objeto.* 

• *Relacionar RecursoTarefa – Relacionar uma recurso a uma TarefaObjeto.*

## <span id="page-12-0"></span>*2.8. Cadastro Recursos*

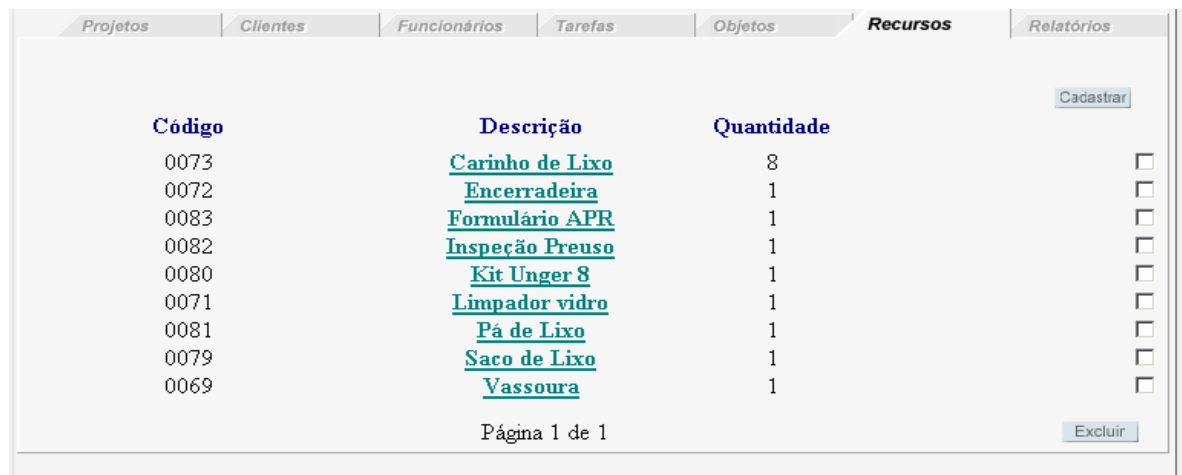

Tela de navegação de Recursos: Exibe todos os Objetos cadastrados.

#### Tela de cadastro de Recursos.

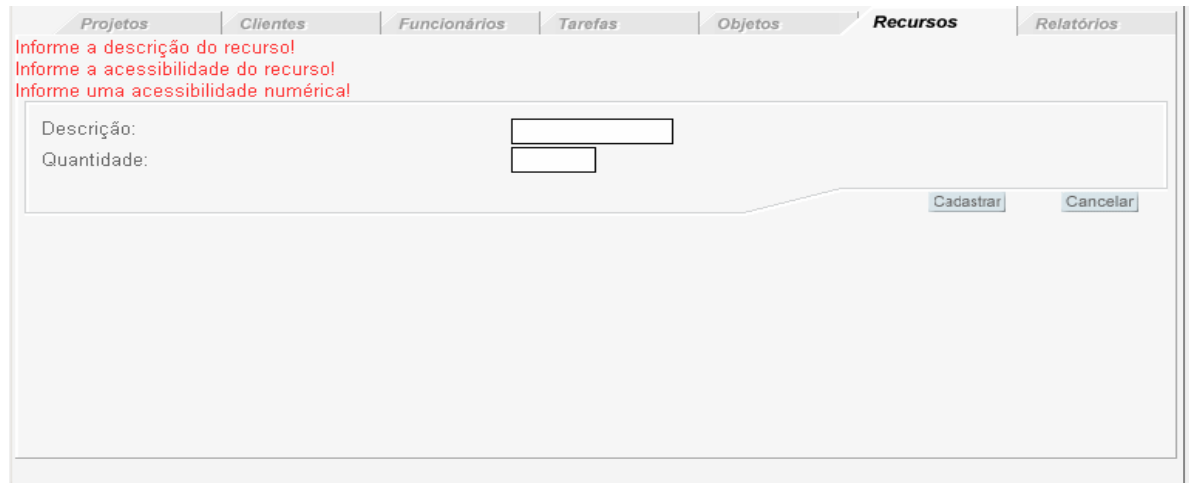

**\*Descrição**: Descrição do Recurso;

**\*Acessibilidade**: Quantidade do Recurso.

# <span id="page-13-0"></span>**3- Relatórios**

#### *3.1. Relatório Funcionário*

Consulta todos os funcionários cadastrados no sistema, informando em que serviços o funcionários está alocado, carga horária, recursos utilizados, tarefas realizadas, etc.

#### Tela de consulta por Funcionário

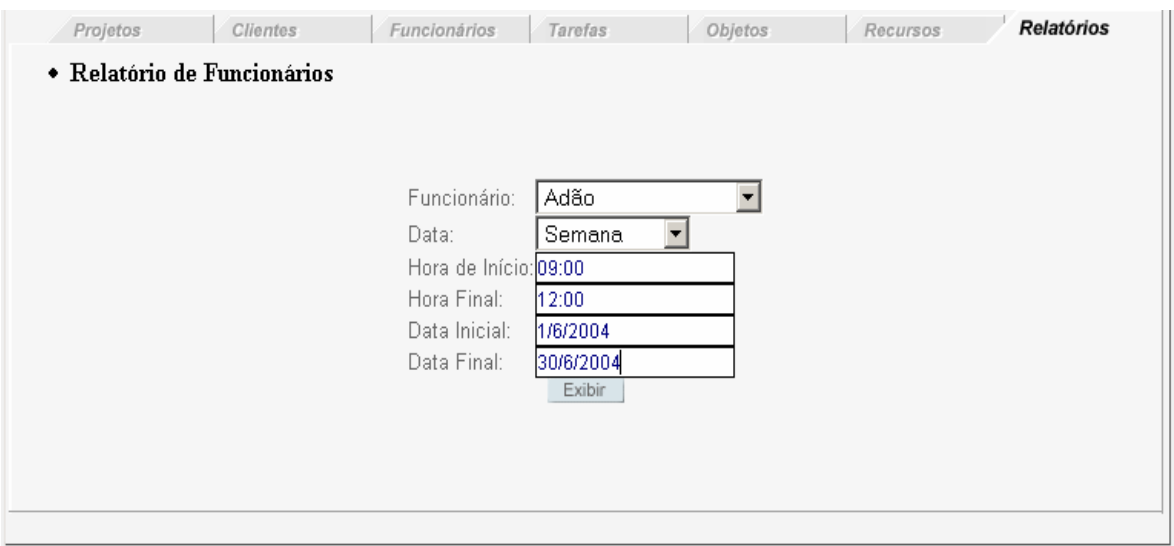

**Funcionário**: Seleciona o funcionário a ser pesquisado;

**Data**: Identifica qual tipo de consulta vai ser realizado, por "Semana" ou por "Período";

**Hora de Início**: Limite inferior de horário para os serviços do funcionário;

**Hora Final**: Limite superior de horário para os serviços do funcionário;

**Data Inicial**: Limite inferior de data para os serviços do funcionário;

**Data Final**: Limite superior de data para os serviços do funcionário;

<span id="page-14-0"></span>OBS: Se **Data** for selecionada por "Semana", não há necessidade de preencher os campos "**Data Inicial" e "Data Final".**

#### *3.2. Relatório Sistema*

Consulta todos os serviços cadastrados no sistema, informando qual os funcionários estão alocados, carga horária, recursos utilizados, tarefas realizadas, **cálculo** de produtividade, cálculo de carga horária realizada, etc.

Tela de consulta por Funcionário

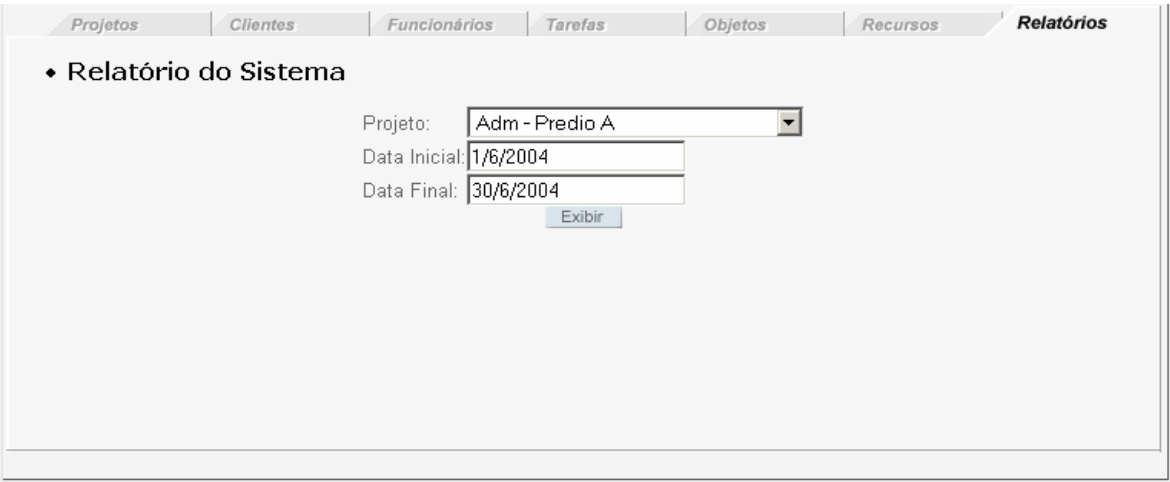

**Projeto**: Seleciona o Projeto a ser pesquisado; **Data Inicial**: Limite inferior de data para os serviços; **Data Final**: Limite superior de data para os serviços;